## **HOW TO CLEAR CACHE IN GOOGLE CHROME**

1. Click on the three lines in the upper right.

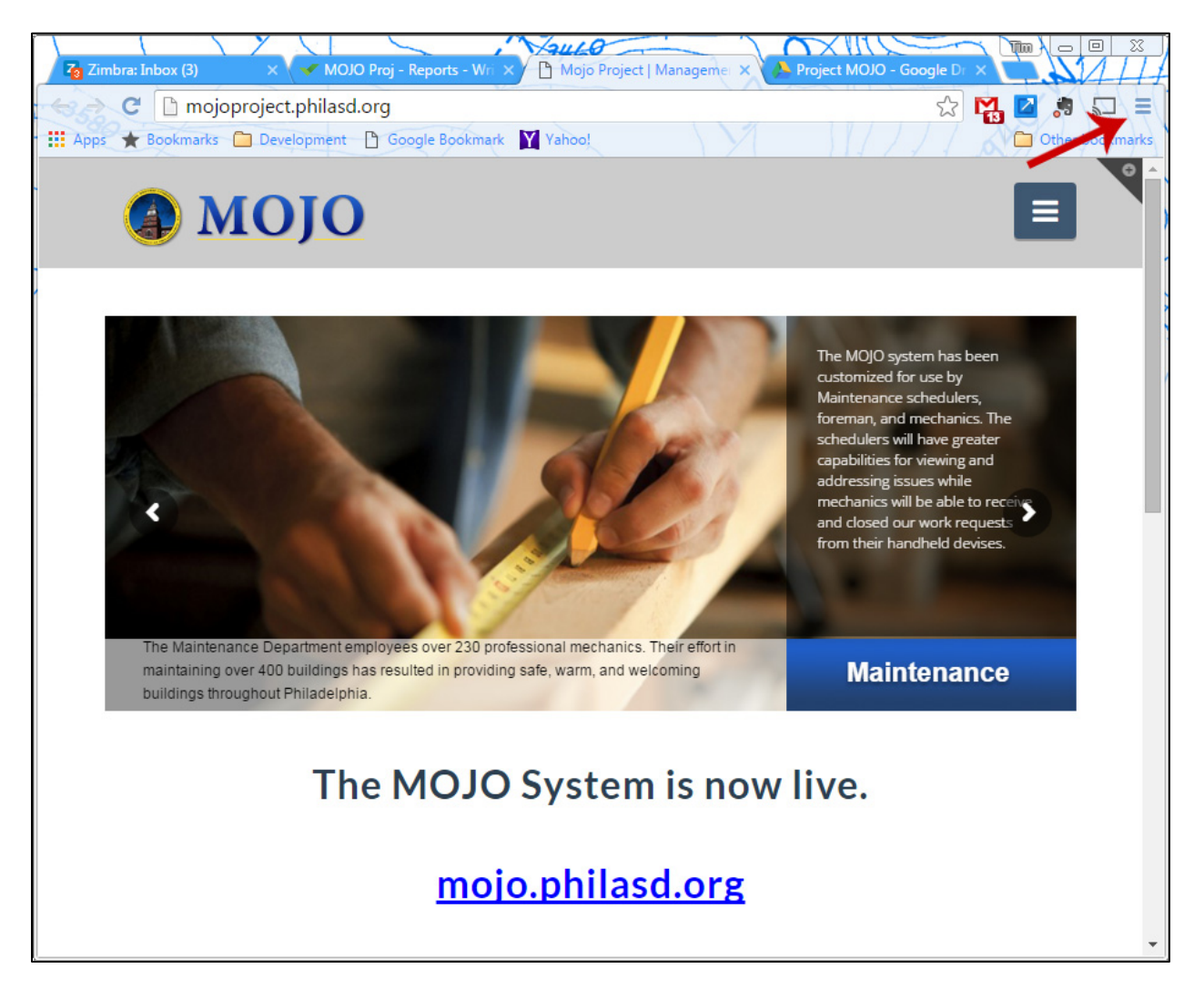

## 2. Select 'Settings'.

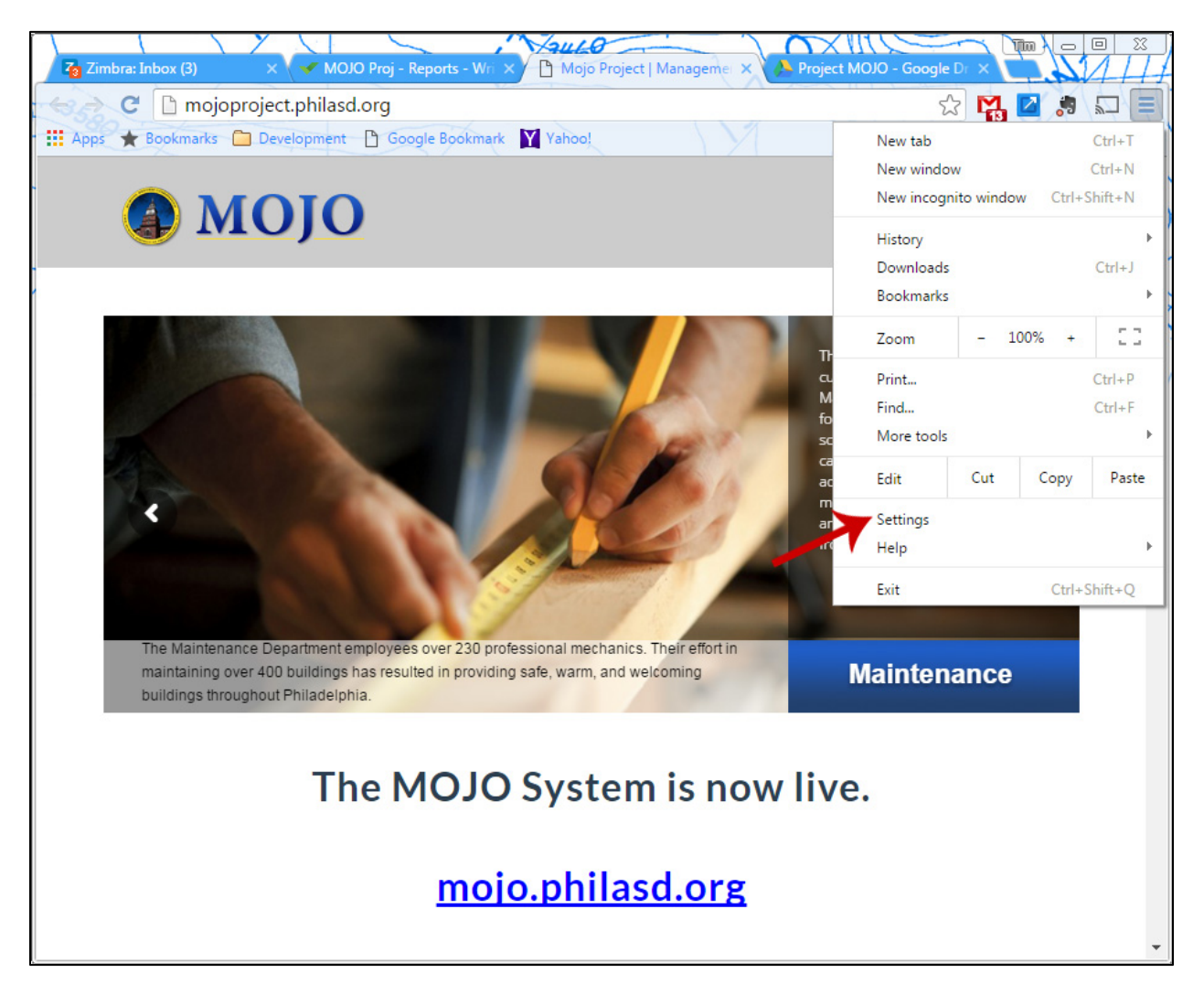

3. Select 'Show Advanced settings...'

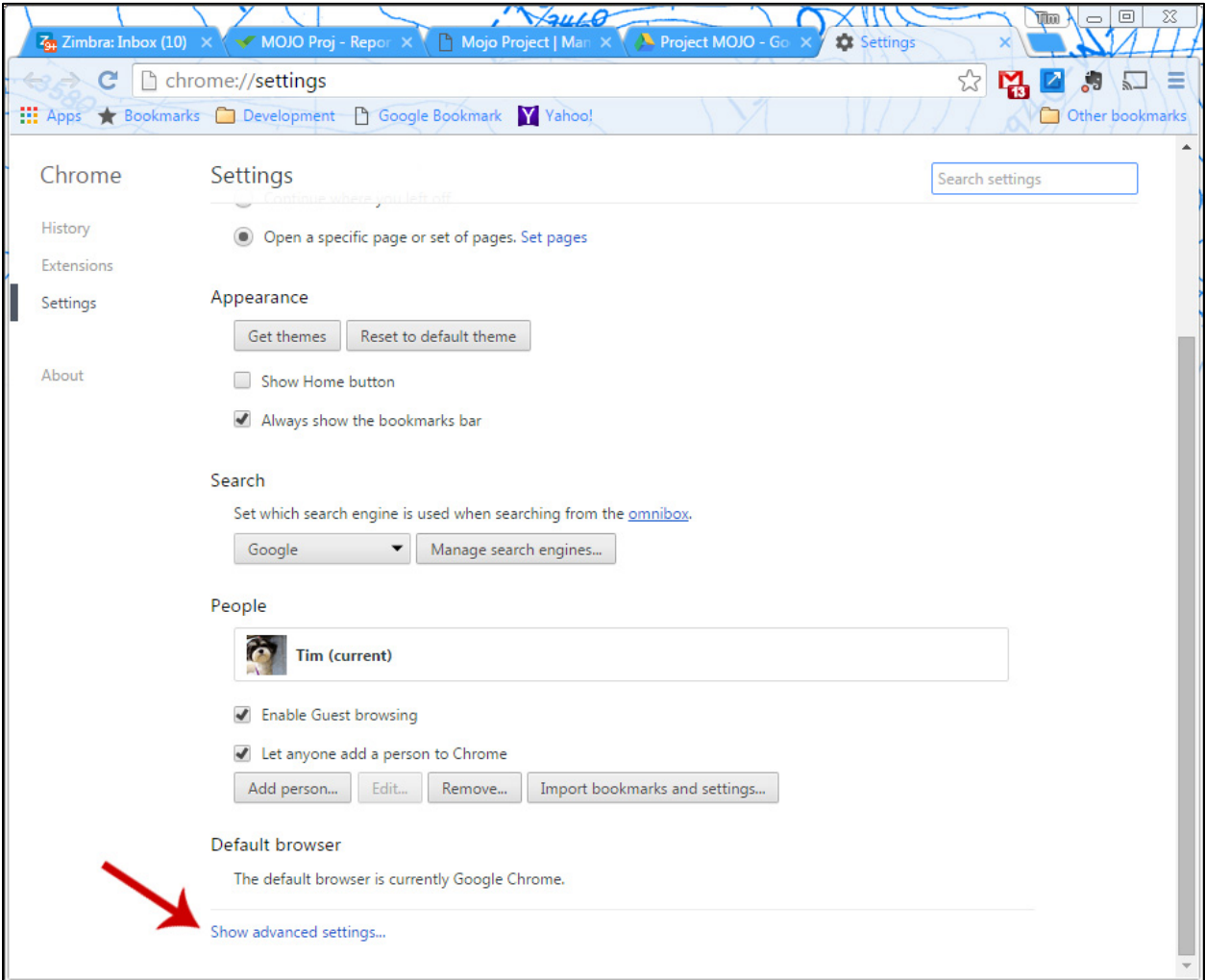

## 4. Click 'Clear browsing data...'

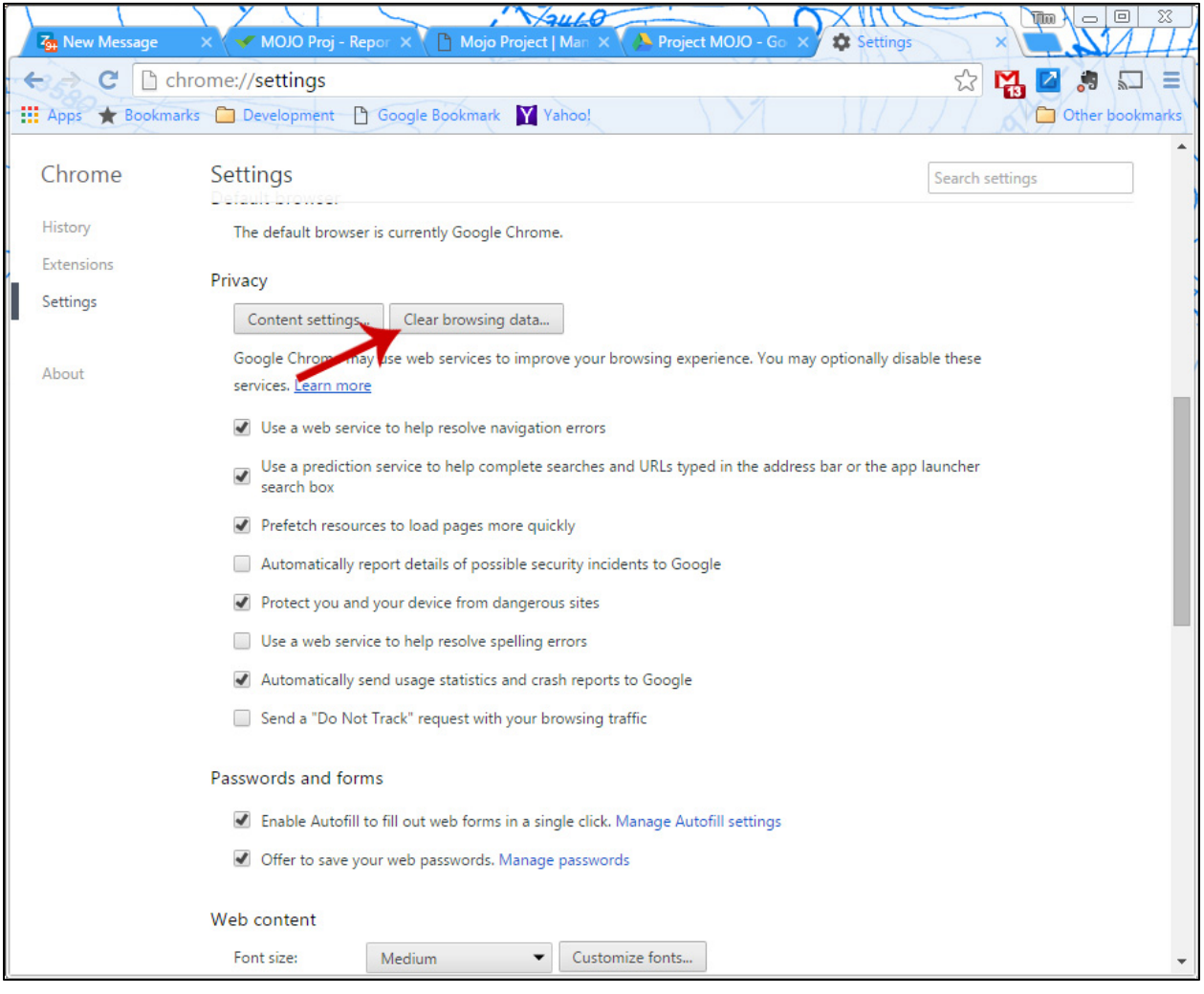

5. Check Cookies and Cached images. Ensure you are clearing from 'the beginning of time'. Click 'Clear browsing data' when complete.

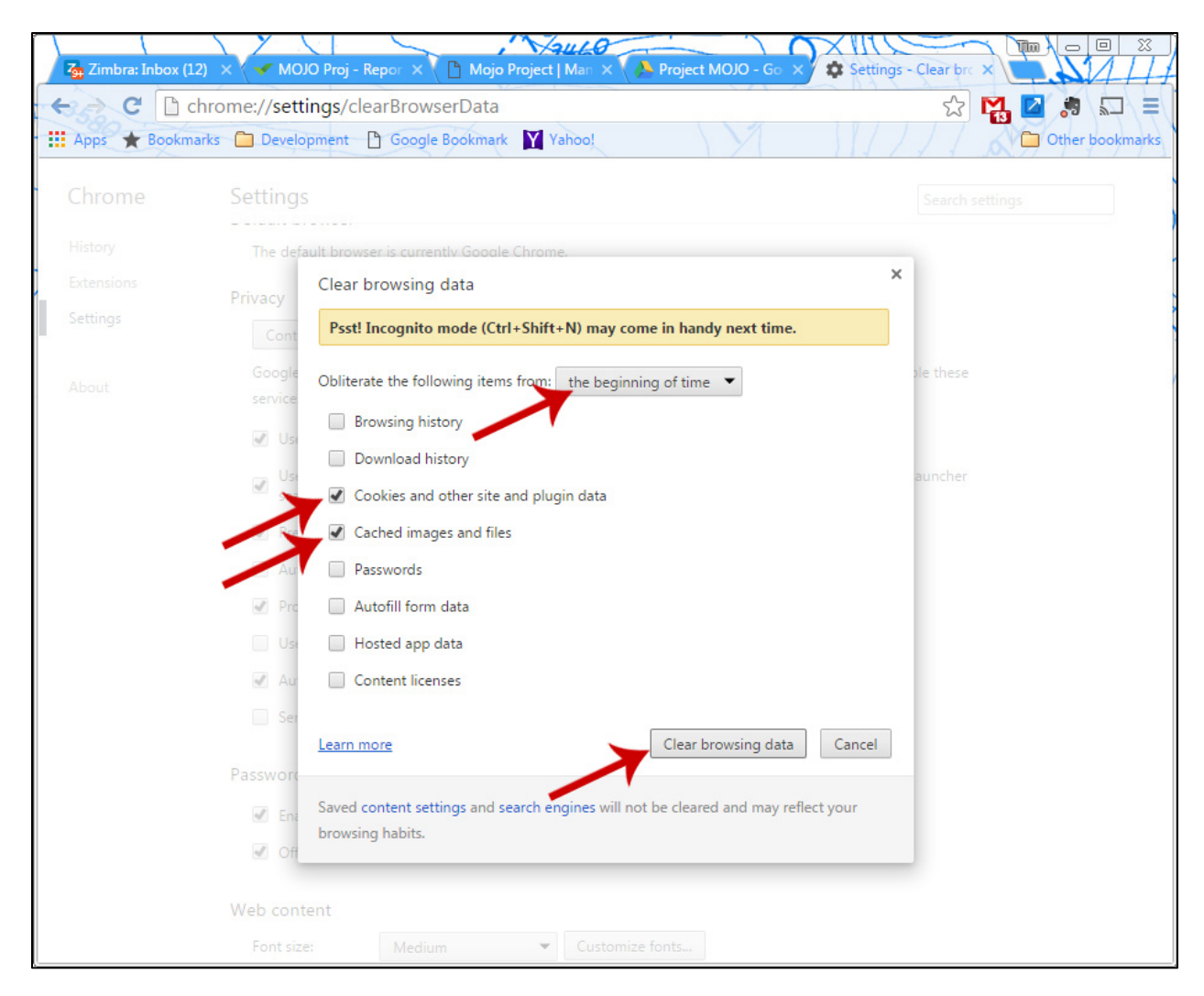

6. Close your browser and reopen.